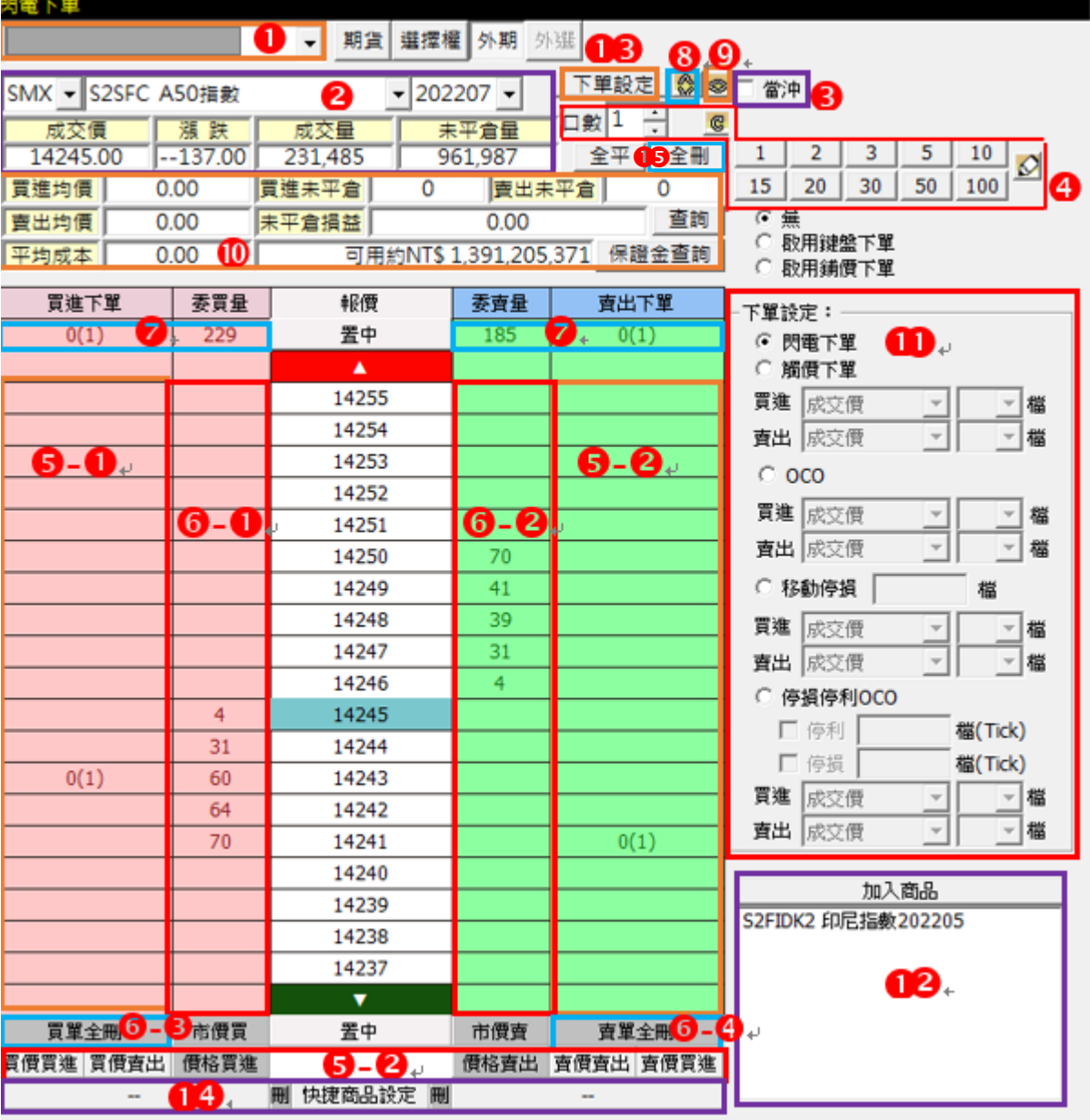

1. 帳號:下拉點選交易帳號。

- 2. 商品:
	- 2.1 顯示點選國外期貨商品報價資訊(成交價/漲跌/最高價/最低價)。

2.2 下拉點選欲交易的國外期貨商品(交易所/商品/月份)。

- 3. 當沖別:勾選是否做"當沖"交易。
- 4. 委託口數:

4.1 直接於欄位中輸入委託口數,可按欄位右方上、下鍵做增加/減少委託口數。

4.2 可按<sup>6</sup>將委託口數更新為預設數量 1。

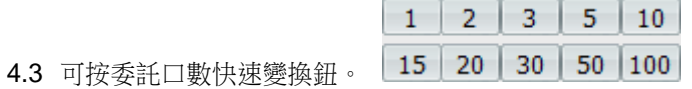

4.4 按■ 彈出委託口數快速變換設定,設定 10 個常用委託口數。

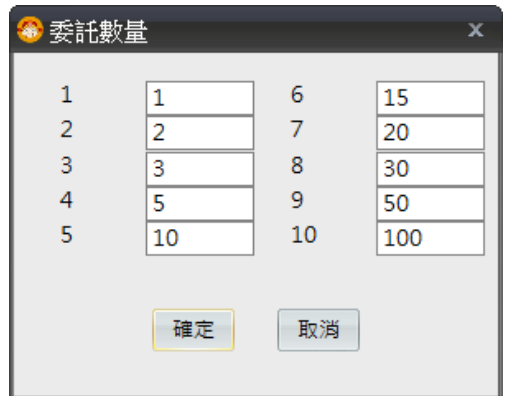

#### 5. 下單送出:

5.1 點價委託:

- 滑鼠移動報價左方「買進下單」欲買進的價位方格中,會顯示紅色外框,滑鼠雙擊後,顯示下單確認畫 面,按「確認送出」即可送出買進委託。
- 滑鼠移動報價右方「賣出下單」欲賣出的價位方格中,會顯示藍色外框,滑鼠雙擊後,顯示下單確認畫 面,按「確認送出」即可送出賣出委託。
- 5.2 自行輸入價格委託:
	- 在下方中間「價格輸入框」輸入價格後,按下左下方「價格買進」鈕,顯示下單確認畫面,按「確認送 出」即可送出輸入價格買進委託。
	- 在下方中間「價格輸入框」輸入價格後,按下右下方「價格賣出」鈕,顯示下單確認畫面,按「確認送 出」即可送出輸入價格賣出委託。

委託成交顯示: 如有委託未成交口數,會顯示於「買進下單」或「賣出下單」該價格欄位上,顯示方式為A(B), A 表示委 託口數,B 表示已成交口數,當委託口數已完全成交,就不顯示於欄位。

6. 刪單:

6.1 滑鼠雙擊報價左方「委買量」各價位方格中,顯示刪單確認畫面,按「確定」刪除該價位所有買進委託單。 6.2 滑鼠雙擊報價左方「委賣量」各價位方格中,顯示刪單確認畫面,按「確定」刪除該價位所有賣出委託單。

6.3 買單全刪:按下左下方「買單全刪」鈕,顯示刪單確認畫面,按「確認送出」即可刪除全部買進委託。

6.4 賣單全刪:按下右下方「賣單全刪」鈕,顯示刪單確認畫面,按「確認送出」即可刪除全部賣出委託。

- 7. 合計:顯示觸價量、買進(賣出)下單口數、委買(賣)量合計。
- 8. 報價切換:按 : 3. 新,顯示報價視窗為完整或僅顯示五檔內容。

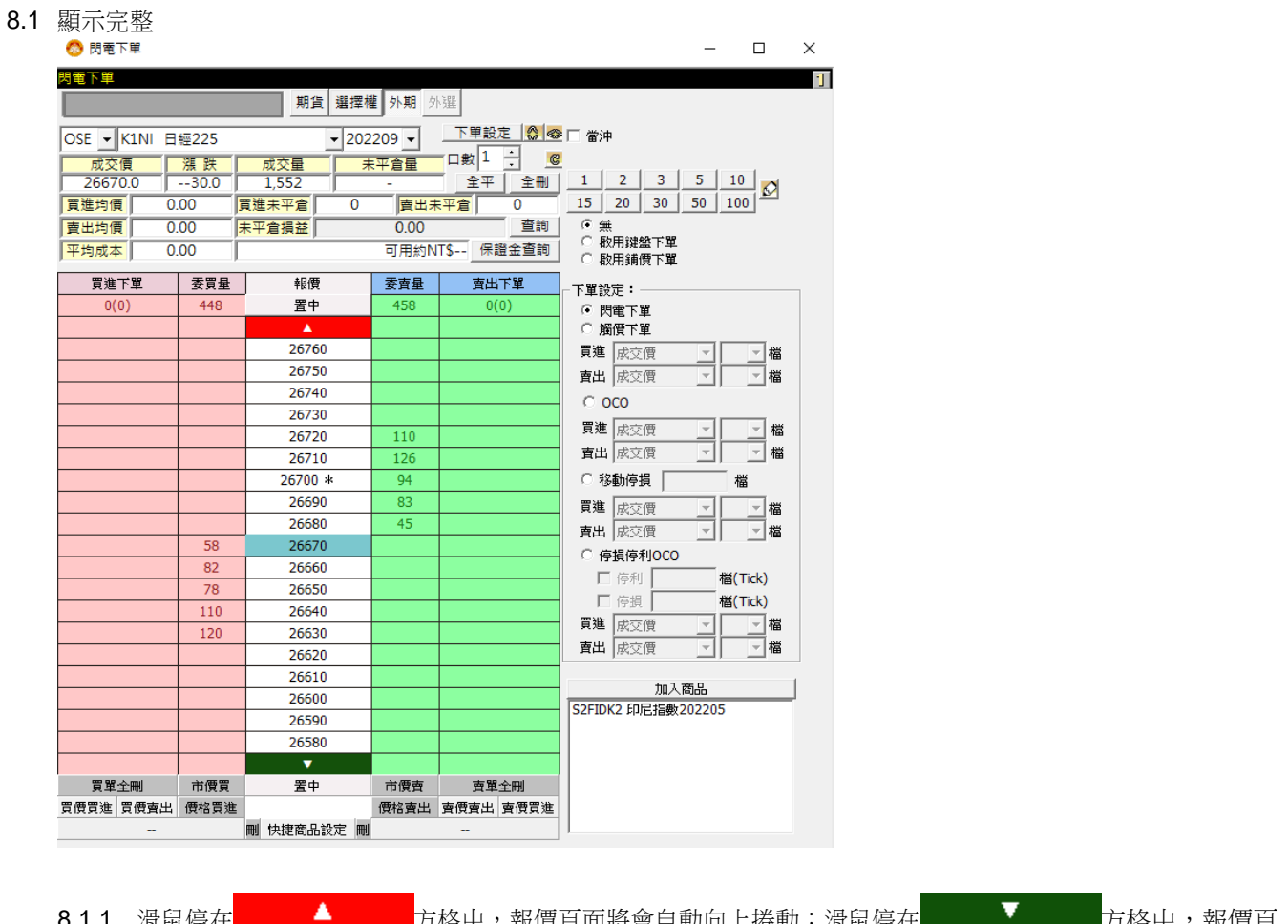

8.1.1 滑鼠停在 方格中,報價頁面將會自動向上捲動;滑鼠停在 方格中,報價頁 面將會自動向下捲動。

8.1.2 按下「置中」鈕,將成交價置中。

8.2 僅顯示五檔

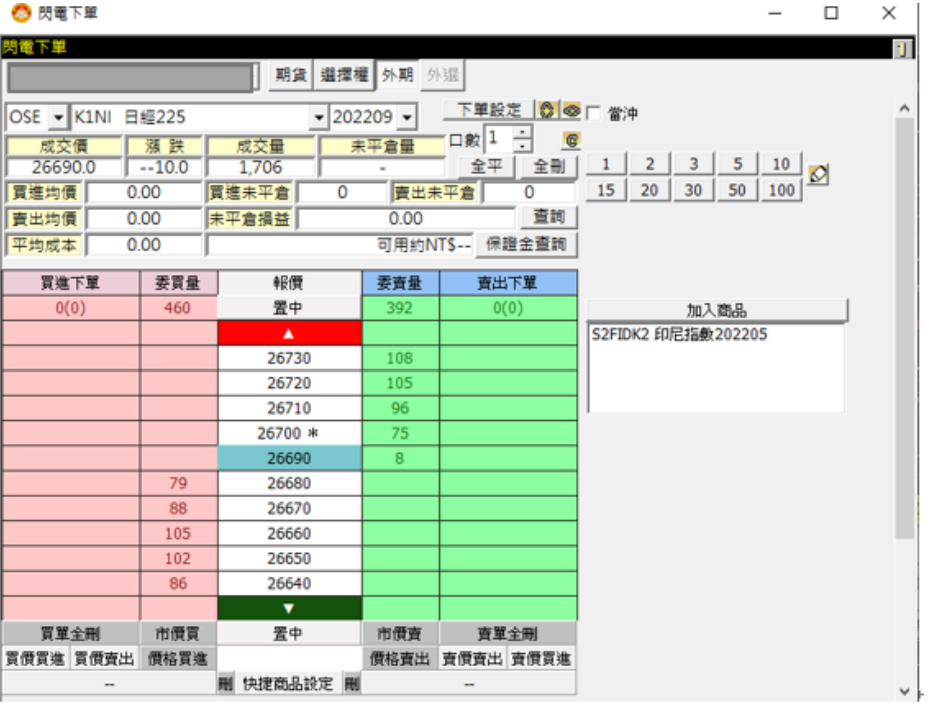

- 8.3 註記說明:
	- 8.3.1 "\*"表示該價位等於收盤價。
	- 8.3.2 "@"表示該價位等於開盤價。
- 9. 頁面切換:按 到鈕為右方頁面顯示或隱藏。
	- 9.1 右方頁面顯示

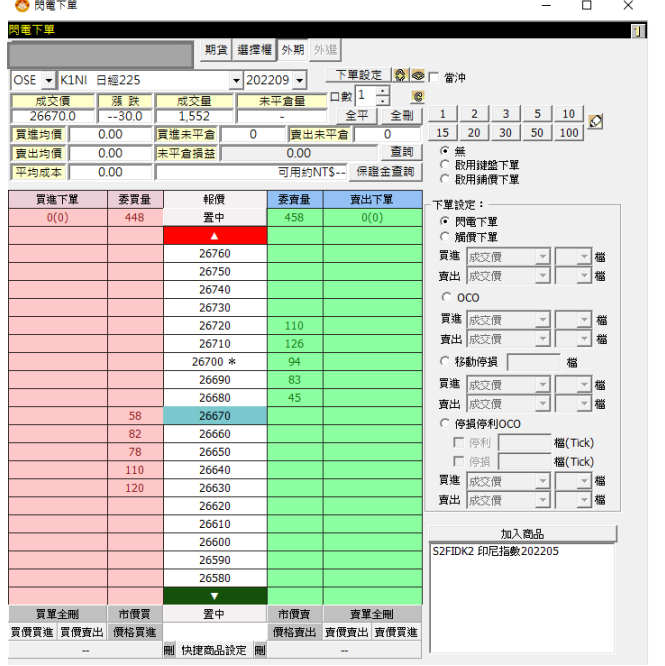

#### 9.2 右方頁面隱藏

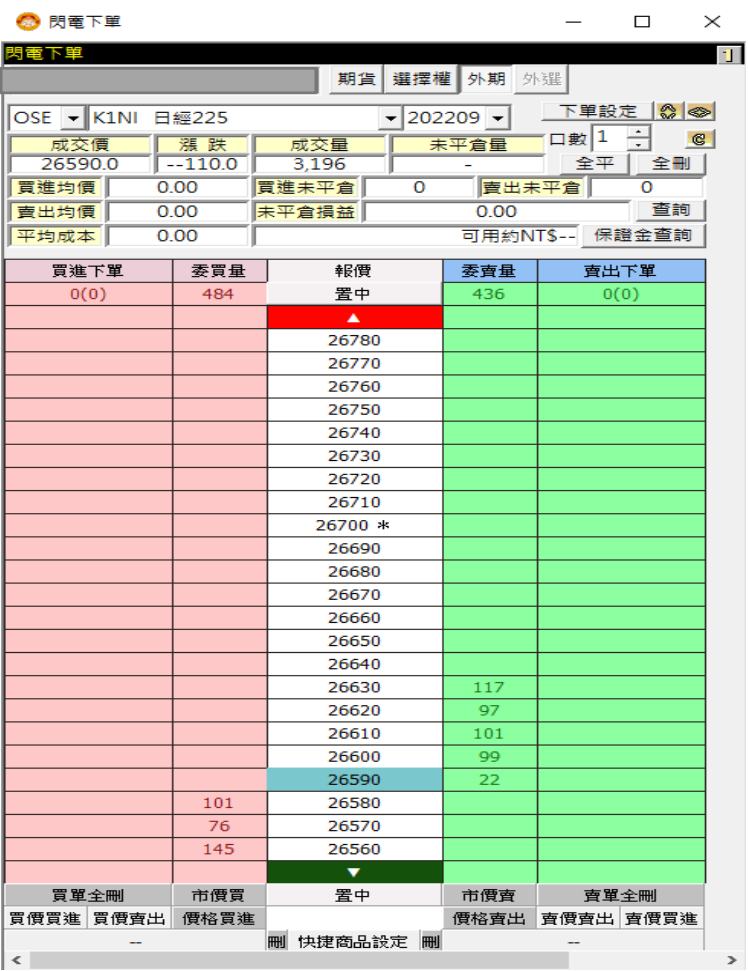

10. 重新查詢/更新部位:

10.1按下「查詢」鈕,更新此商品今日交易資訊(買進均價、賣出均價、買進未平倉、賣出未平倉、未平倉損益、平均成本) 10.2按下「保證金查詢」鈕,更新此帳戶的保證金金額。

- 11. 下單設定:提供「下單設定」的選項,詳細說明請參見本單元「設定說明」>「快速設定」。
- 12. 加入商品:按下「加入商品」鈕,彈出「商品表」視窗,點選商品後,即加入此商品,可快速切換商品。
- 13. 下單設定:提供「閃電下單設定」選項,詳細說明請參見本單元「設定說明」。
- 14. 快捷商品設定:可藉由點選商品快速切換商品資訊。
- 15. 全刪:可將所選的契約月份商品之未成交委託取消及刪除觸價或 OCO 或停損/停利單。

 $\times$ 

# **Systex**

設定說明

### 1. 快速設定:

◎ 閃電下單設定

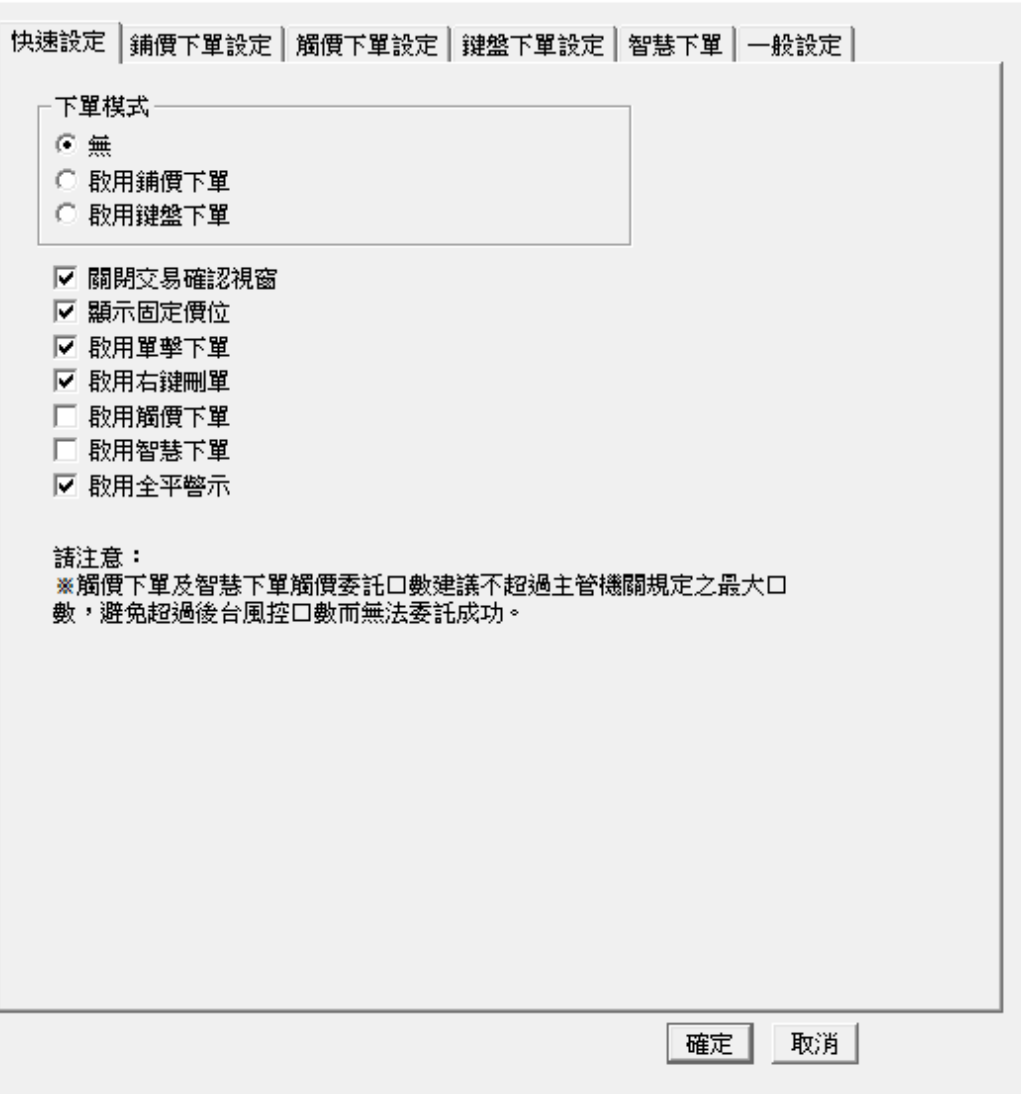

- 1.1 下單模式:點選閃電下單模式。
	- 1.1.1 無。
	- 1.1.2 啟用鋪價下單。
	- 1.1.3 啟用鍵盤下單。
- 1.2 勾選閃電下單設定:
	- 1.2.1 關閉交易確認視窗。
	- 1.2.2 顯示固定價位。
	- 1.2.3 啟用單擊下單。
	- 1.2.4 啟用右鍵刪單。

1.2.5 開啟觸價下單欄位:勾選「啟用觸價下單」後,報價畫面會顯示<觸價下單>欄位及「市價買」、「市價賣」鈕,可 使用觸價下單及市價買賣委託功能。

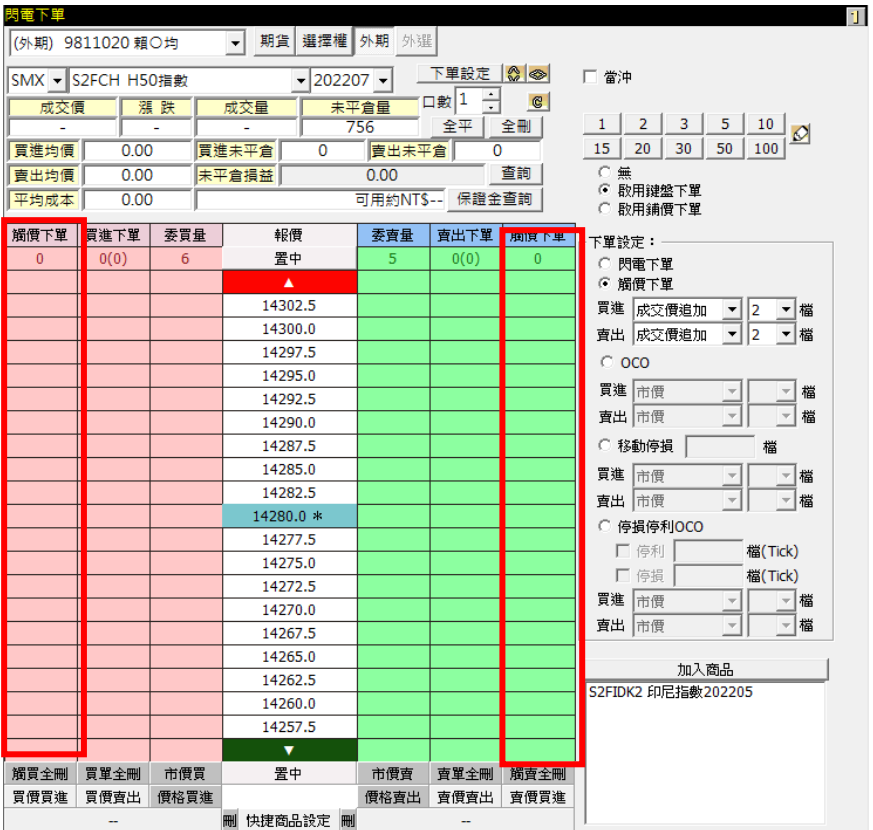

- 1.2.6 啟用智慧下單:勾選「啟用智慧下單」後,報價畫面會顯示<OCO>欄位及「市價買」、「市價賣」 鈕,可使用OCO 下單及市價買賣委託功能。
- 1.2.7 啟用全平警示:

全平警示

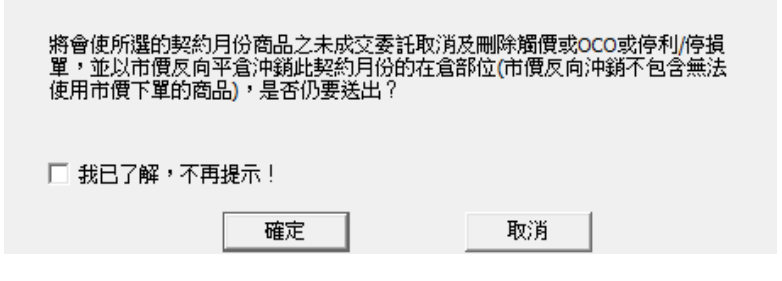

說明:

- ▲ 「開啟觸價下單欄位」及「啟用智慧下單」功能,需簽屬風險預告書才能使用;未簽屬風險預告書,「啟用觸價 下單」及「啟用智慧下單」功能將會反灰無法點選。
- 「開啟觸價下單欄位」與「啟用智慧下單」功能,不可同時啟用。

### GPM5.1.7

Systex

Co.

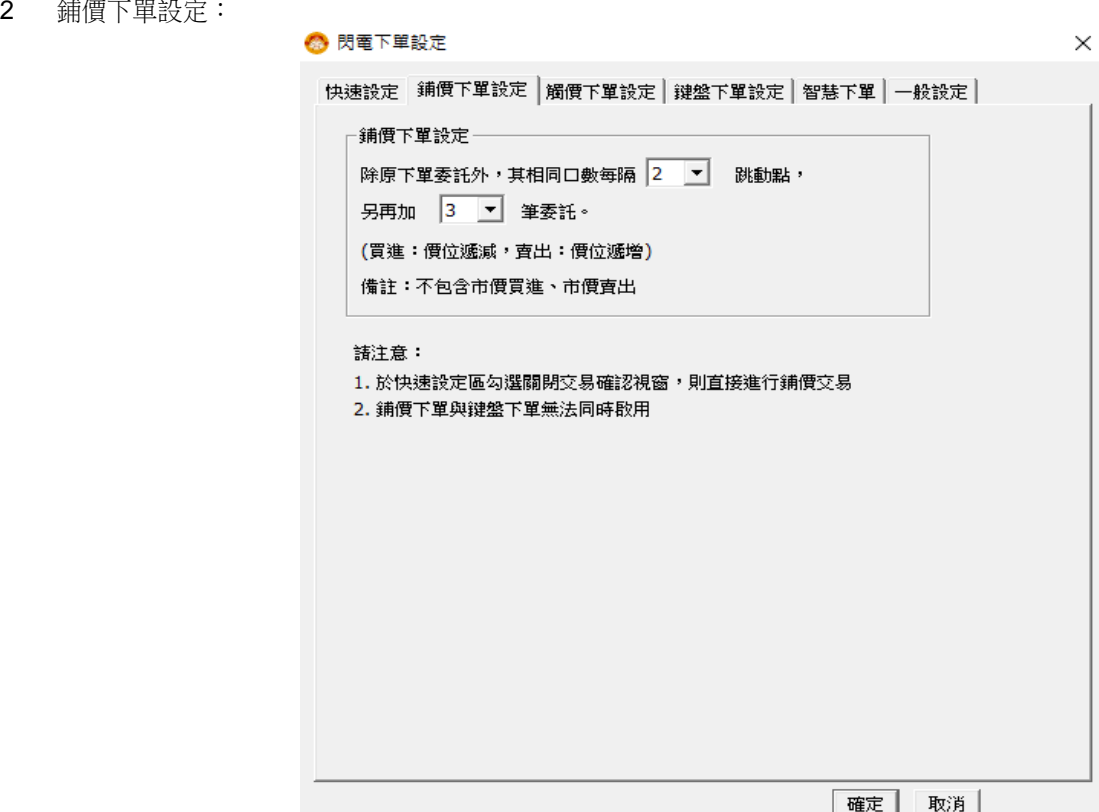

2.1 設定一次委託多筆價位的<委託筆數>及<間隔跳動點>,買進時委託價位向下遞減鋪單,賣出時委託價位向上遞增 鋪單。

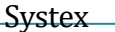

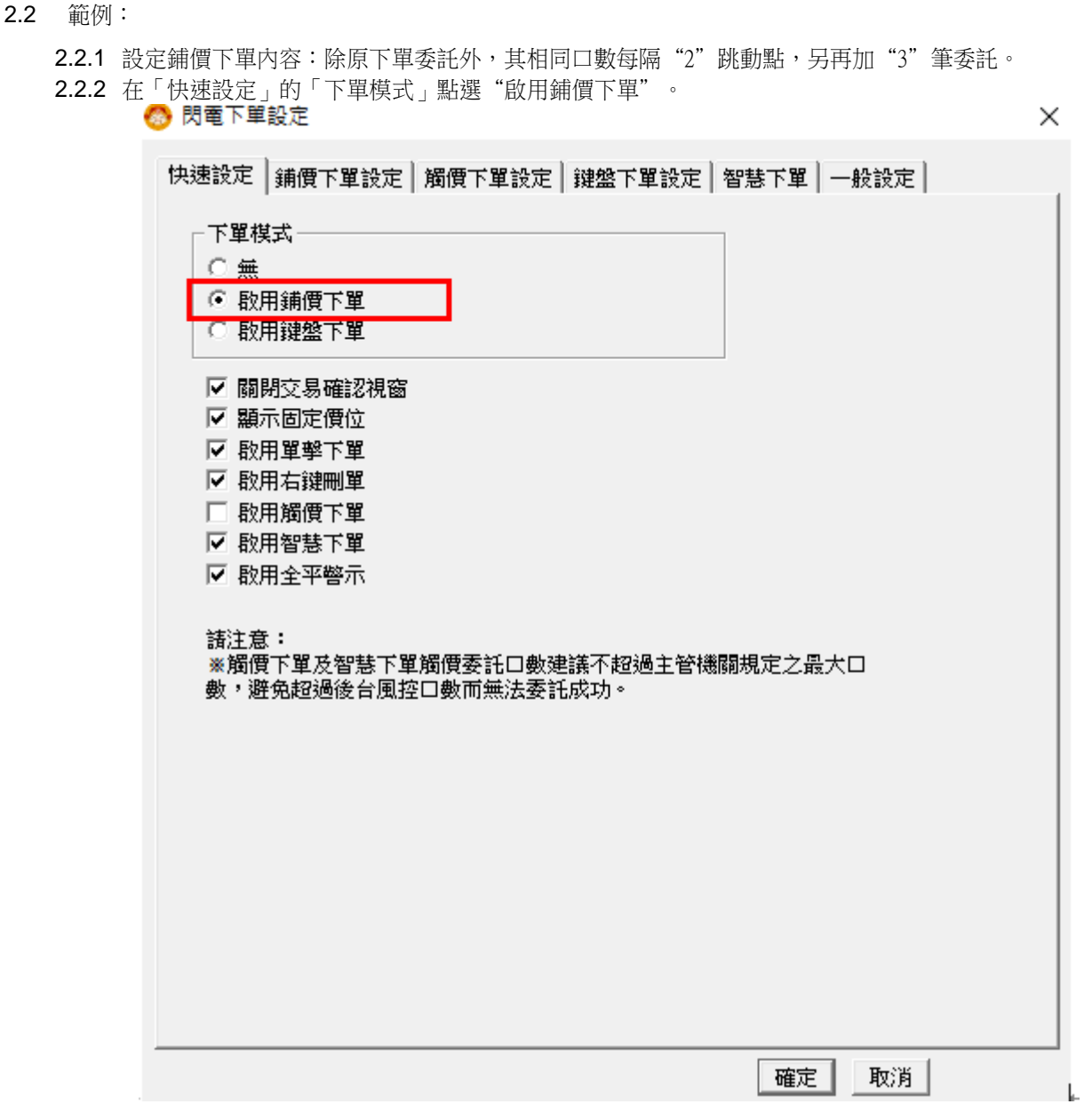

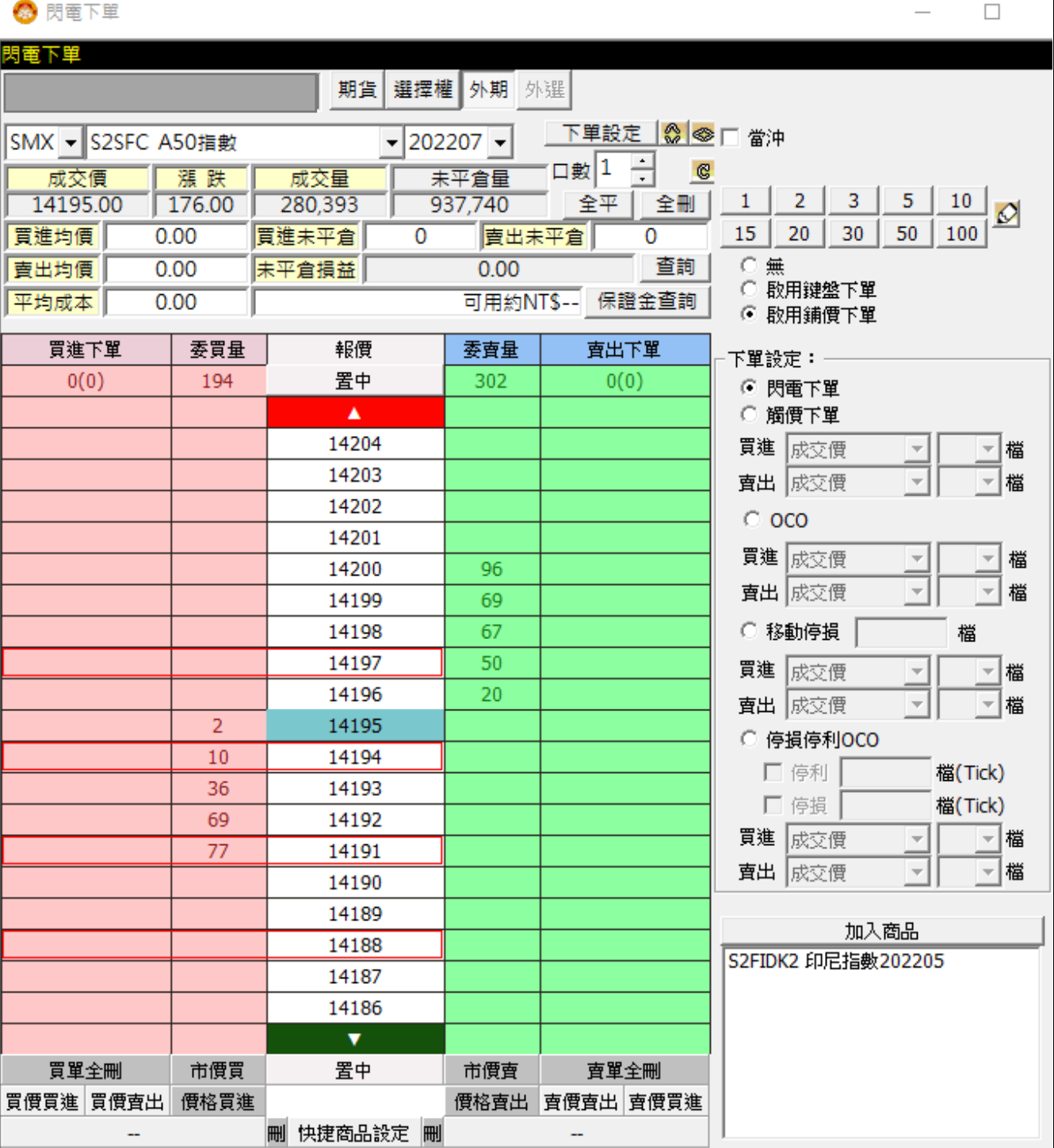

2.2.4 下單會送出買進價位 14197、14194、14191、14188 共4筆委託。

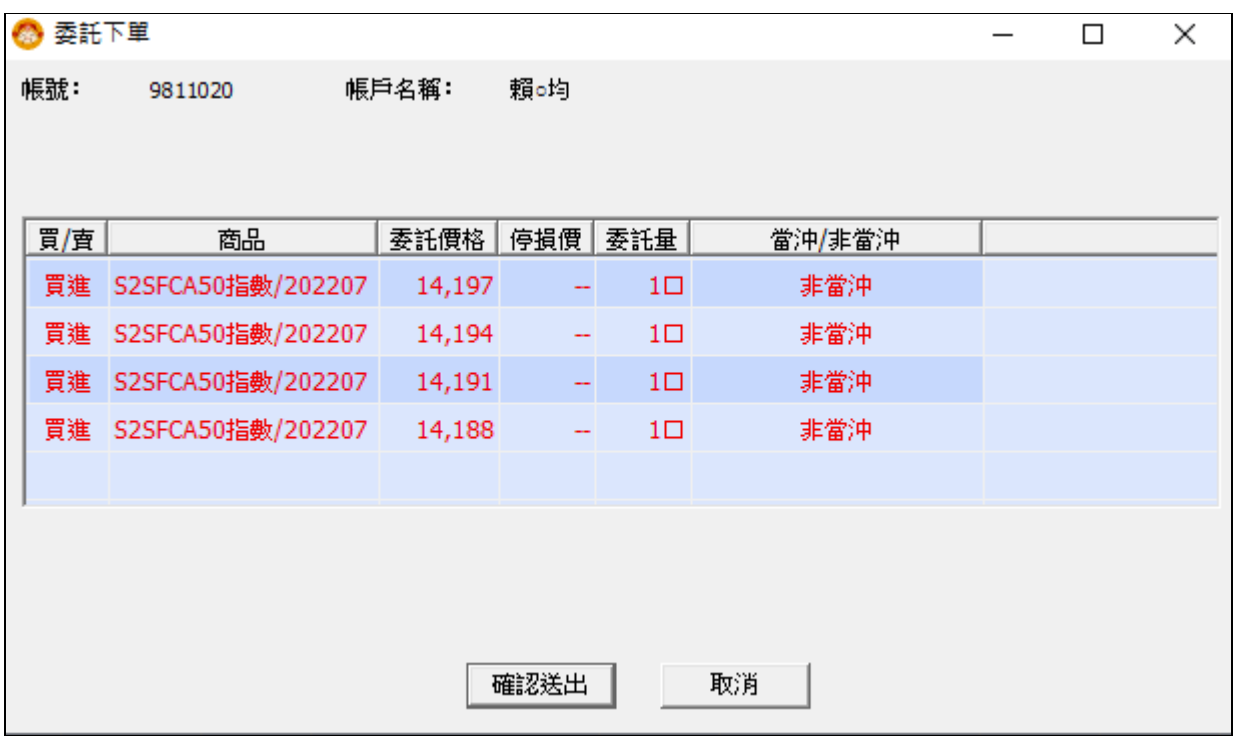

3 觸價下單設定:

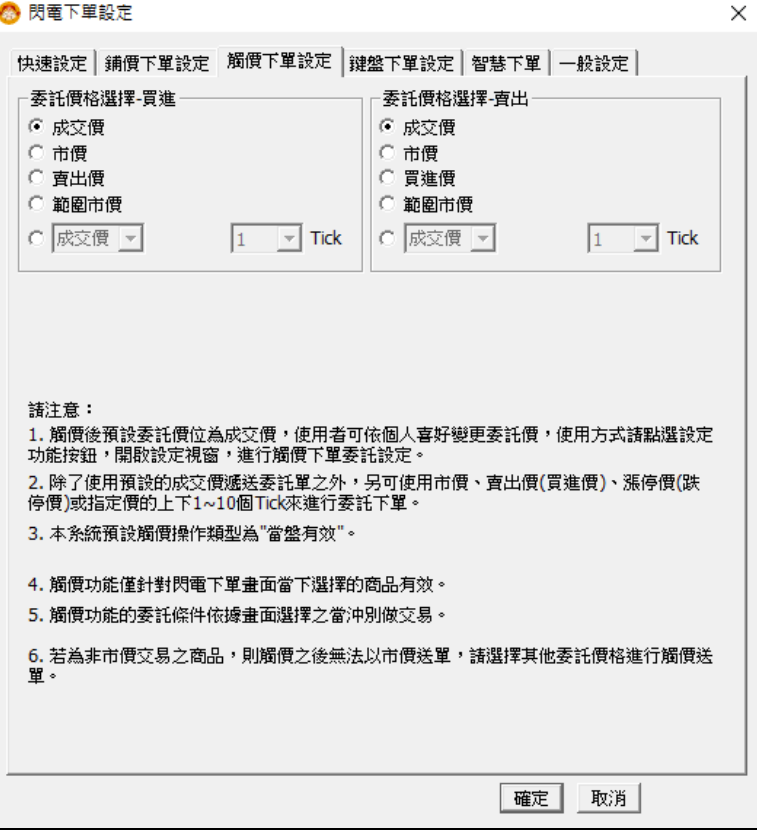

- 3.1 設定觸價後之委託價格,預設為成交價。
	- 3.1.1 委託價格除了成交價,亦可點選市價、買進價(賣出價)。
	- 3.1.2 點選指定價後,可點選指定價的上下1~10個跳動點為委託價。
- 3.2 功能切換後,觸價下單設定的觸價單將全部刪除。
- 3.3 範例:
	- 3.3.1 設定觸價下單內容:委託價格選擇<成交價追加><2>Tick。

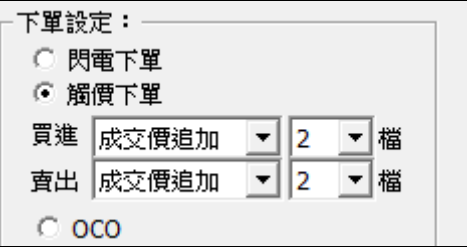

3.3.2 在「快速設定」的「下單模式」勾選"開啟觸價下單欄位"。  $\mathbf{R}$  extractor

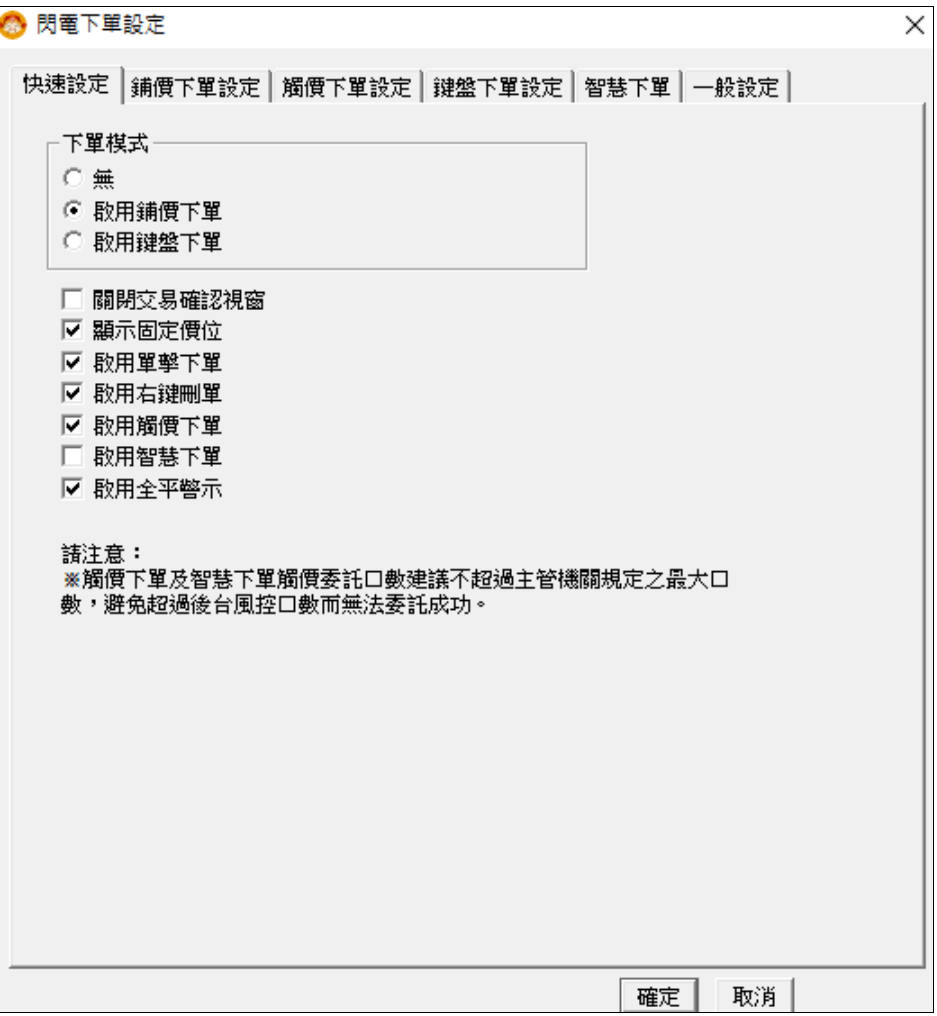

3.3.3 在欲賣出價位 14221 的「觸價下單」方格中快點兩下。

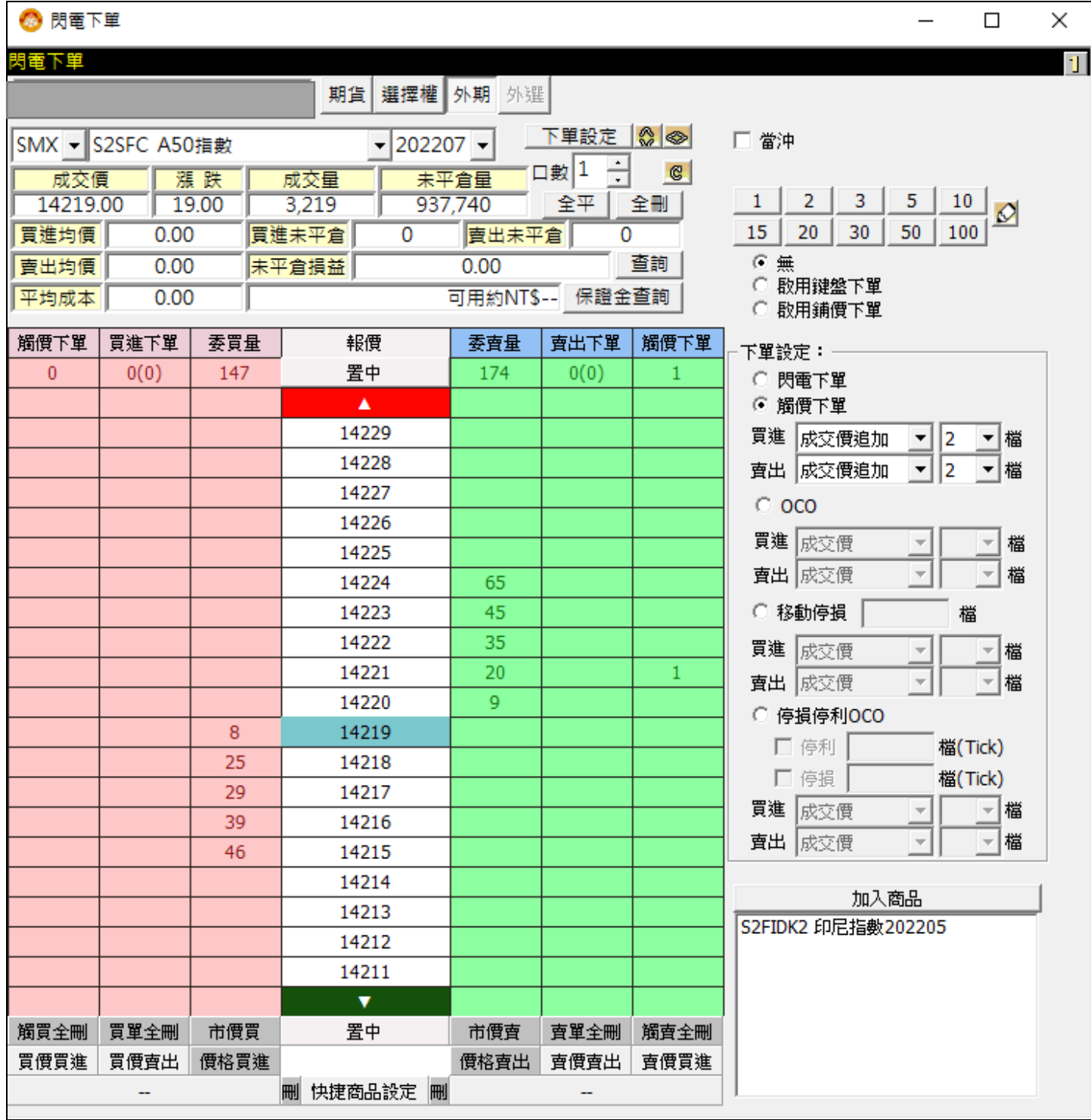

3.3.4 成交價觸及14221價位時,下單會送出賣出14219的委託。

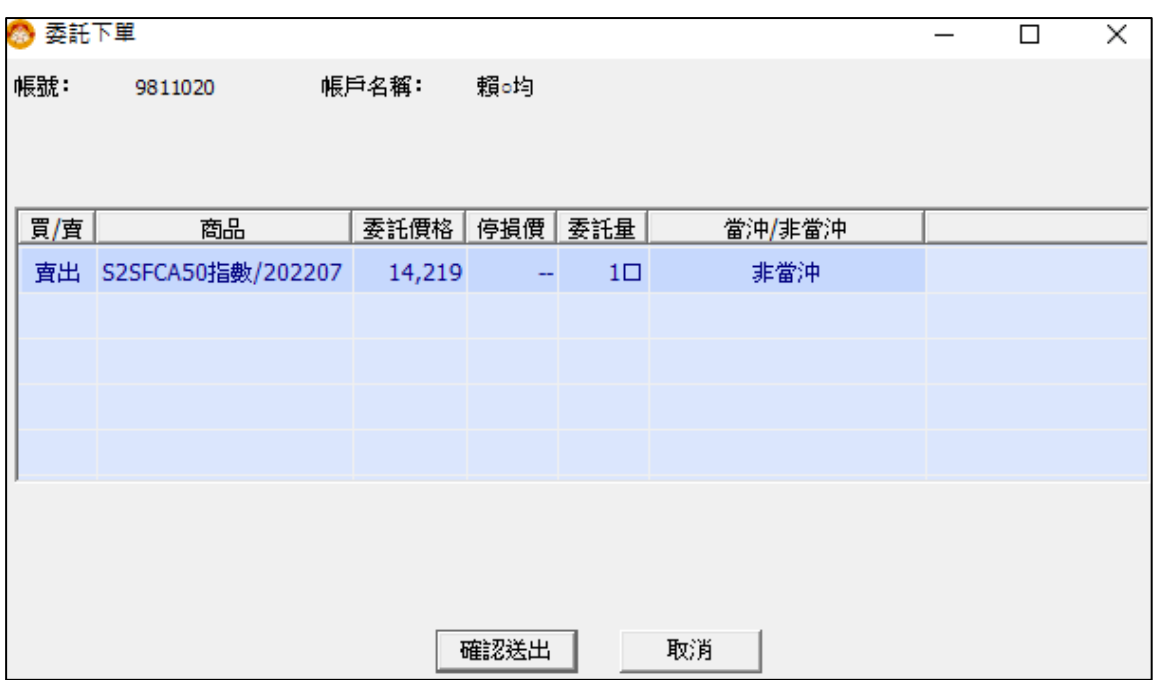

4 鍵盤下單設定:

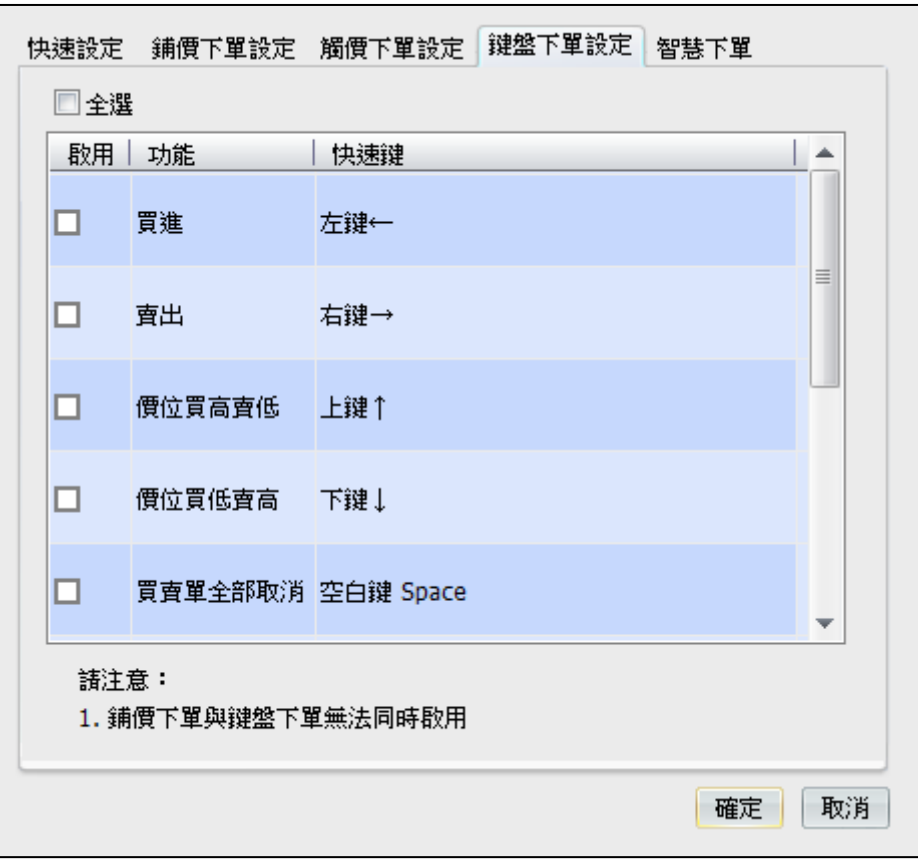

4.1 勾選鍵盤下單啟用之快速鍵功能。

#### 4.2 範例:

4.2.1 設定內容:勾選啟用鍵盤下單的快速鍵功能。

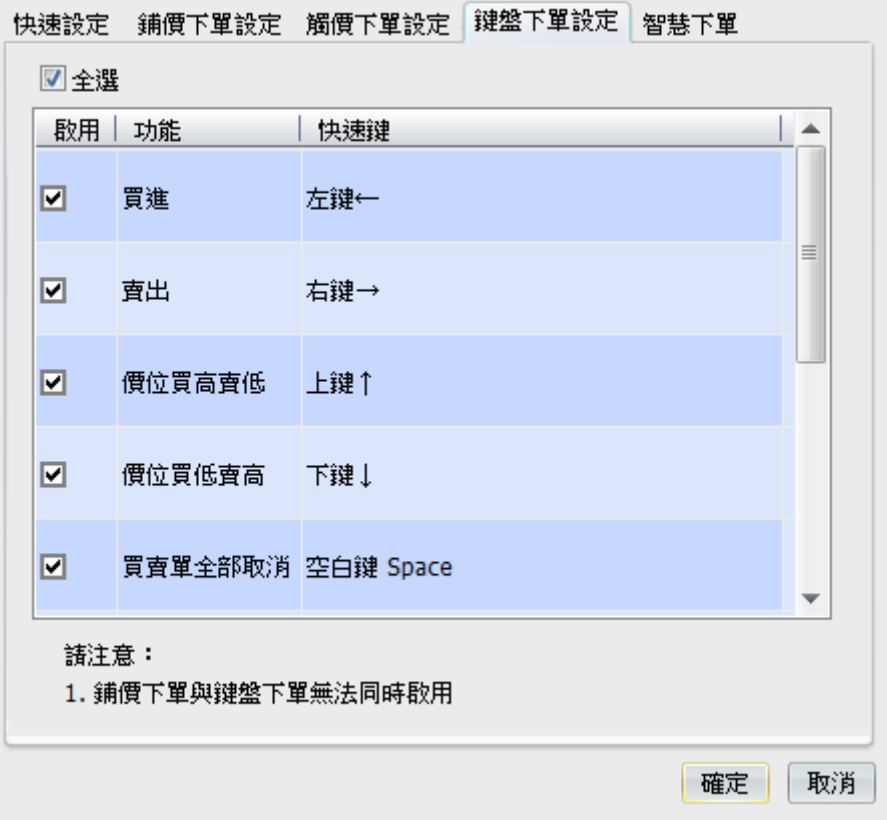

4.2.2 在「快速設定」的「下單模式」點選"啟用鍵盤下單"。

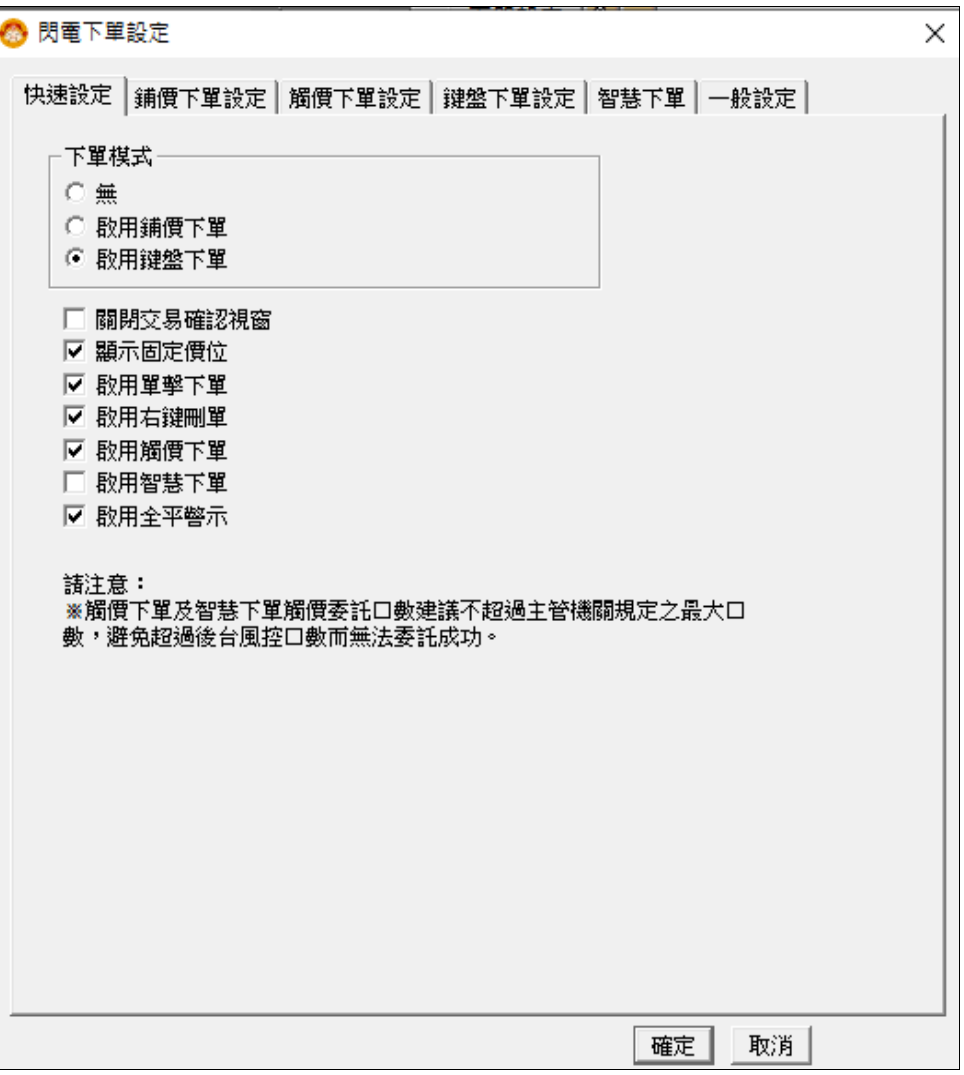

4.2.3 成 交 價 為 6840時,按下鍵盤快速鍵"左鍵←"做買進下單。

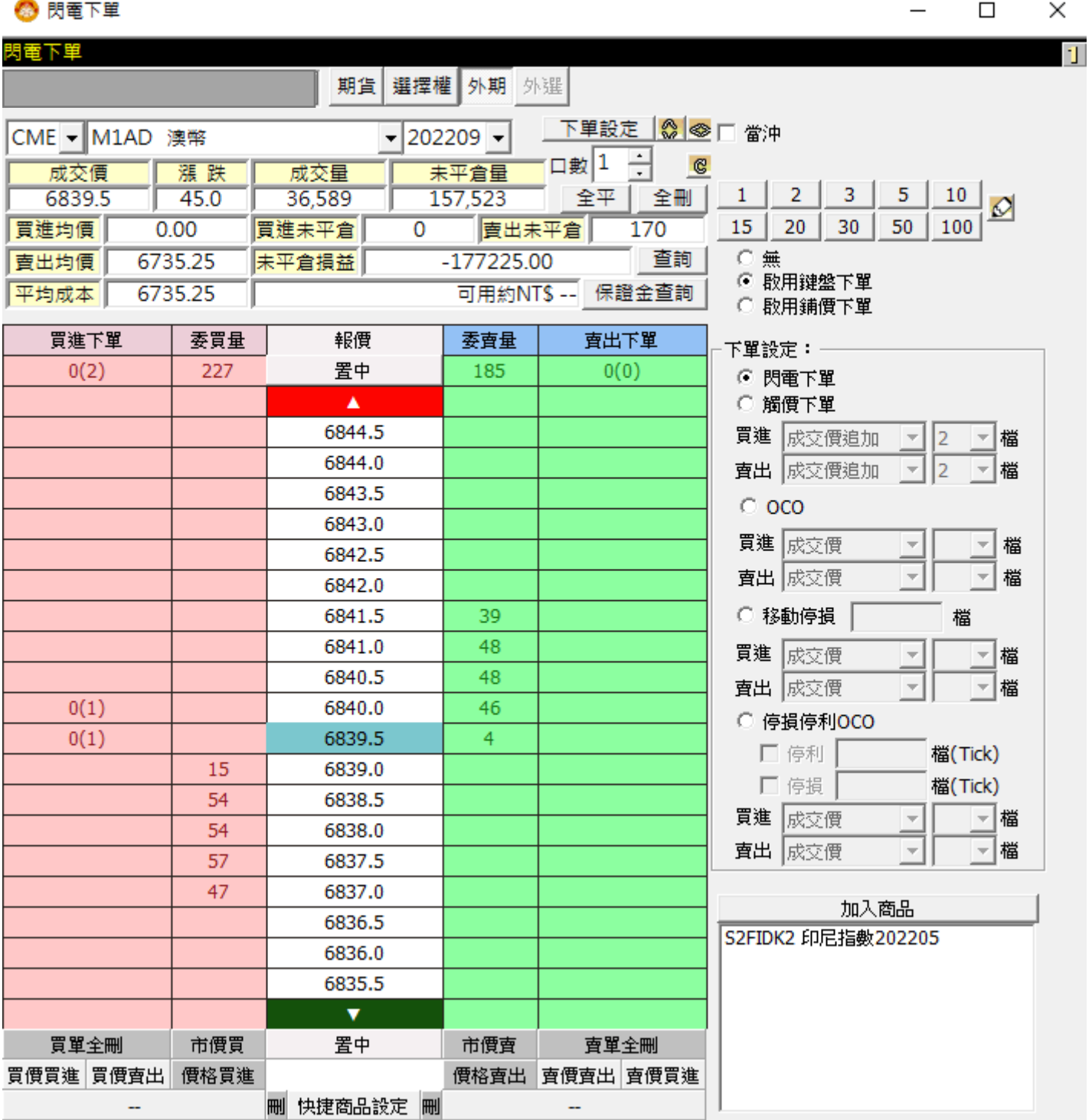

l.

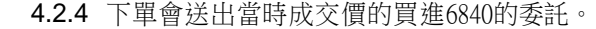

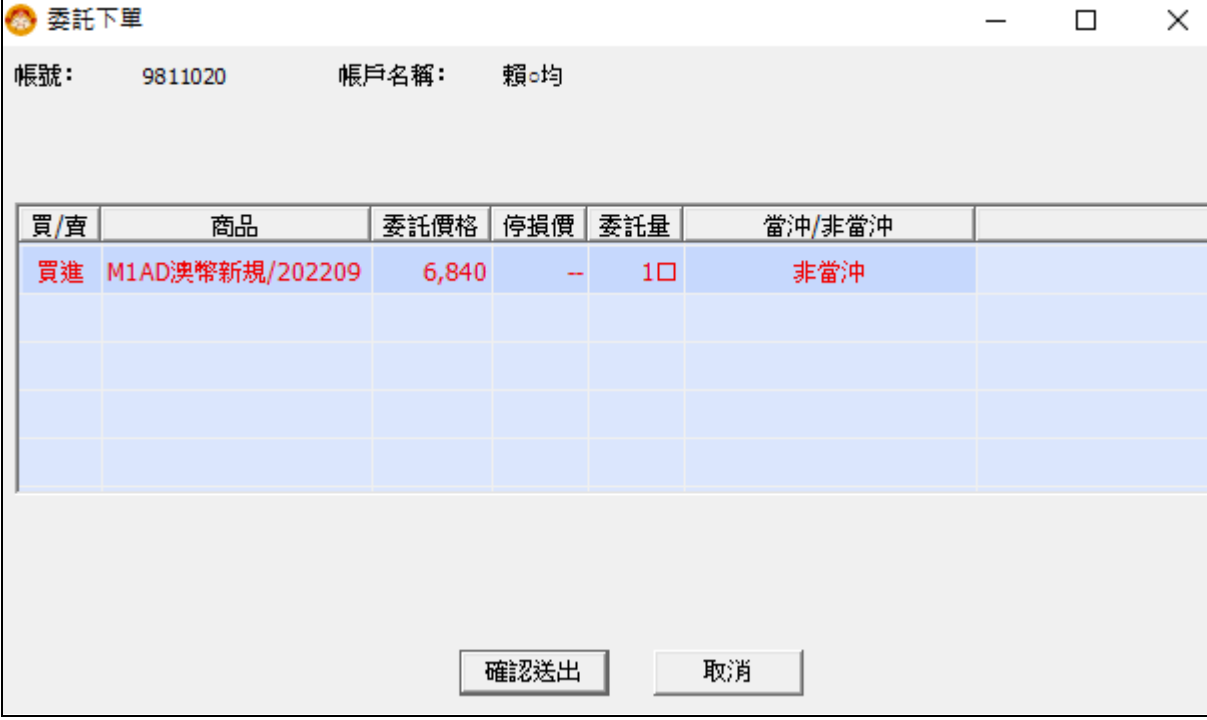

5 智慧下單

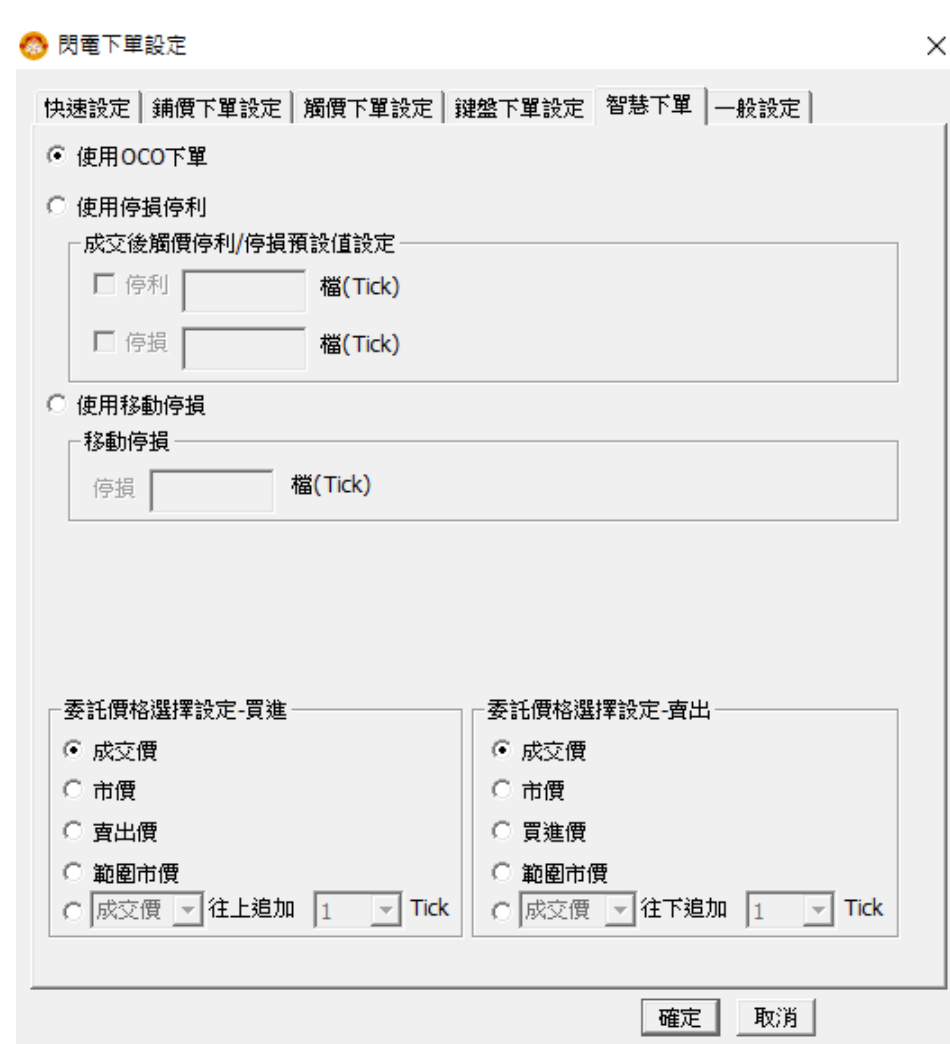

Systex<br>5.1

GPM5.1.7

- 包含「OCO下單」、「停損停利」、「移動停損」三種功能,三種功能無法同時啟用,切換功能後,原功能設定的 委託、觸價單皆會刪除及取消。
- 5.2 設定觸價後之委託價格,預設為成交價。
	- 5.2.1 委託價格除了成交價,亦可點選市價、買進價(賣出價)。
	- 5.2.2 點選指定價後,可點選指定價往上(下)追加的1~10個跳動點為委託價。
- 5.3 使用 OCO下單:
	- 5.3.1 OCO下單方式為二擇一,單邊委託單被觸發之後,會取消另一邊的委託單。
	- 5.3.2 範例一:點選賣出 7563及賣出 7555,設定觸價後以<市價>送出委託單。

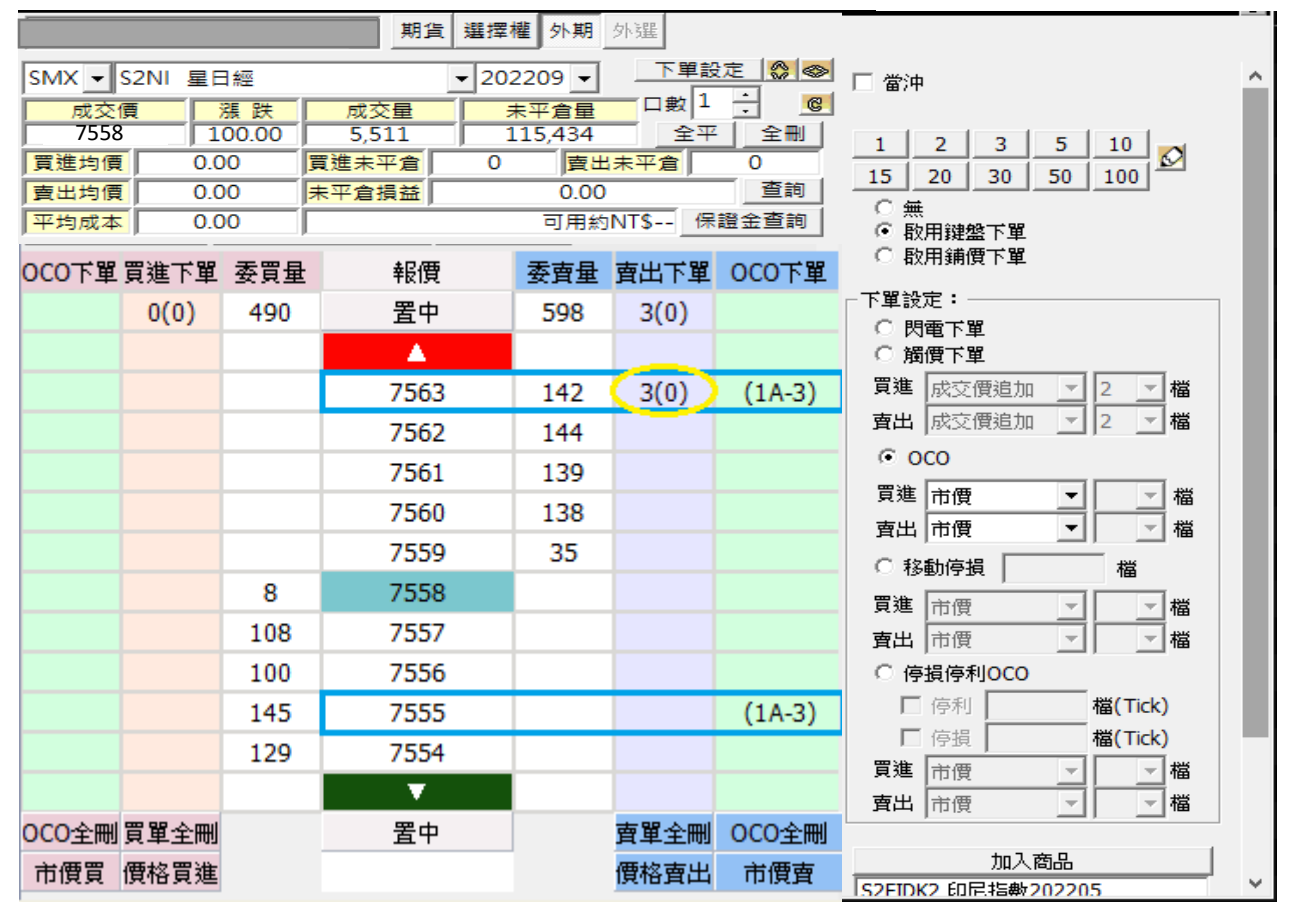

7563與7555價位處將出現<1A-3>,此時系統會先送出賣出委託價較高的 7563 限價單至市場等價。

- ▶ 若7563賣出限價單成交後,系統則會自動取消 7555 賣出之委託。
- ▶ 若先觸及賣出委託價較低的7555,則系統將以<市價>送出委託單,並自動刪除委託價7563的限價單。

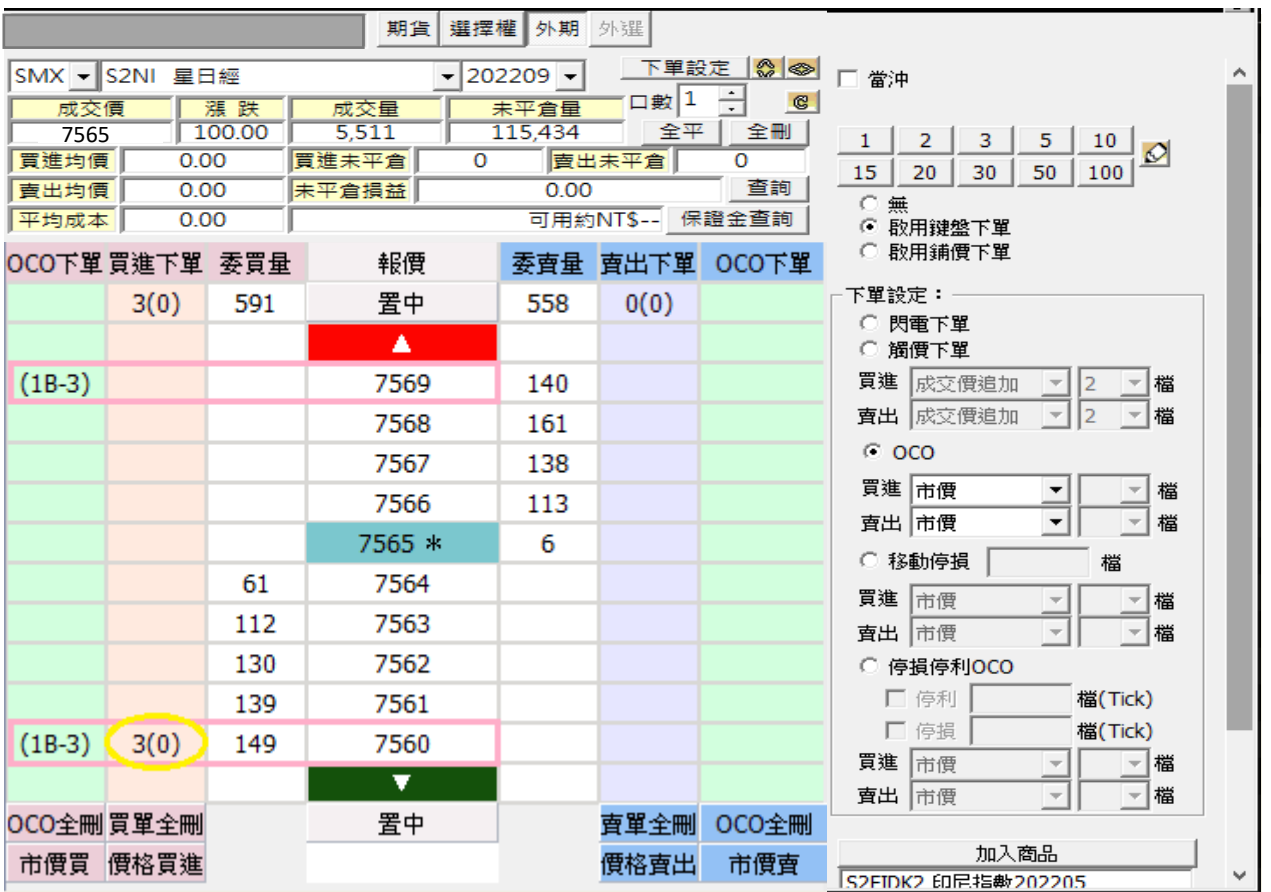

5.3.3 範例二:點選買進7569及買進 7560,設定觸價後以<市價>送出委託單。

◆ 7569 與 7560 價位處將出現<1B-3>,此時系統會先送出買進委託價較低的7560 限價單至市場等價。

▶ 若先觸及買進委託價較高的 7569,則系統將以<市價>送出委託單,並自動刪除委託價 7560 的限價 單。

▶ 若 7560 買進限價單成交後, 系統則會自動取消 7569 買進之委託。

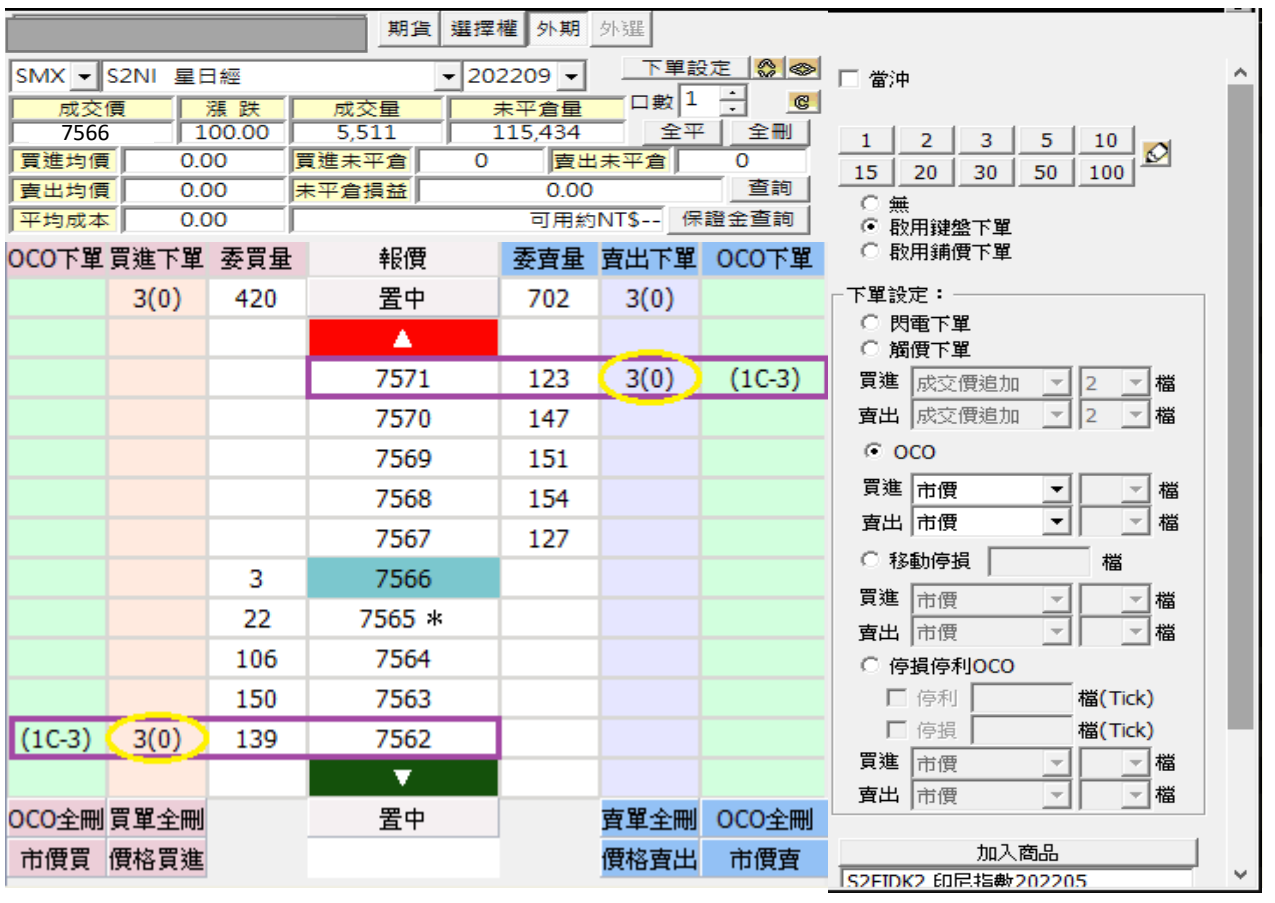

5.3.4 範例三:點選賣出 7571 及買進 7562,設定觸價後以<市價>送出委託單。

◆ 7571 與 7562 價位處將出現<1C-3>,此時系統會送 カランド カランド 出賣出 委託價較高的 7571 及買進委託價較低的7562限價單至市場等價。

若 7571 賣出限價單成交後,系統則會自動刪除委託價 7562 的限價單。

若 7562 買進限價單成交後,系統則會自動刪除委託價 7571 的限價單。

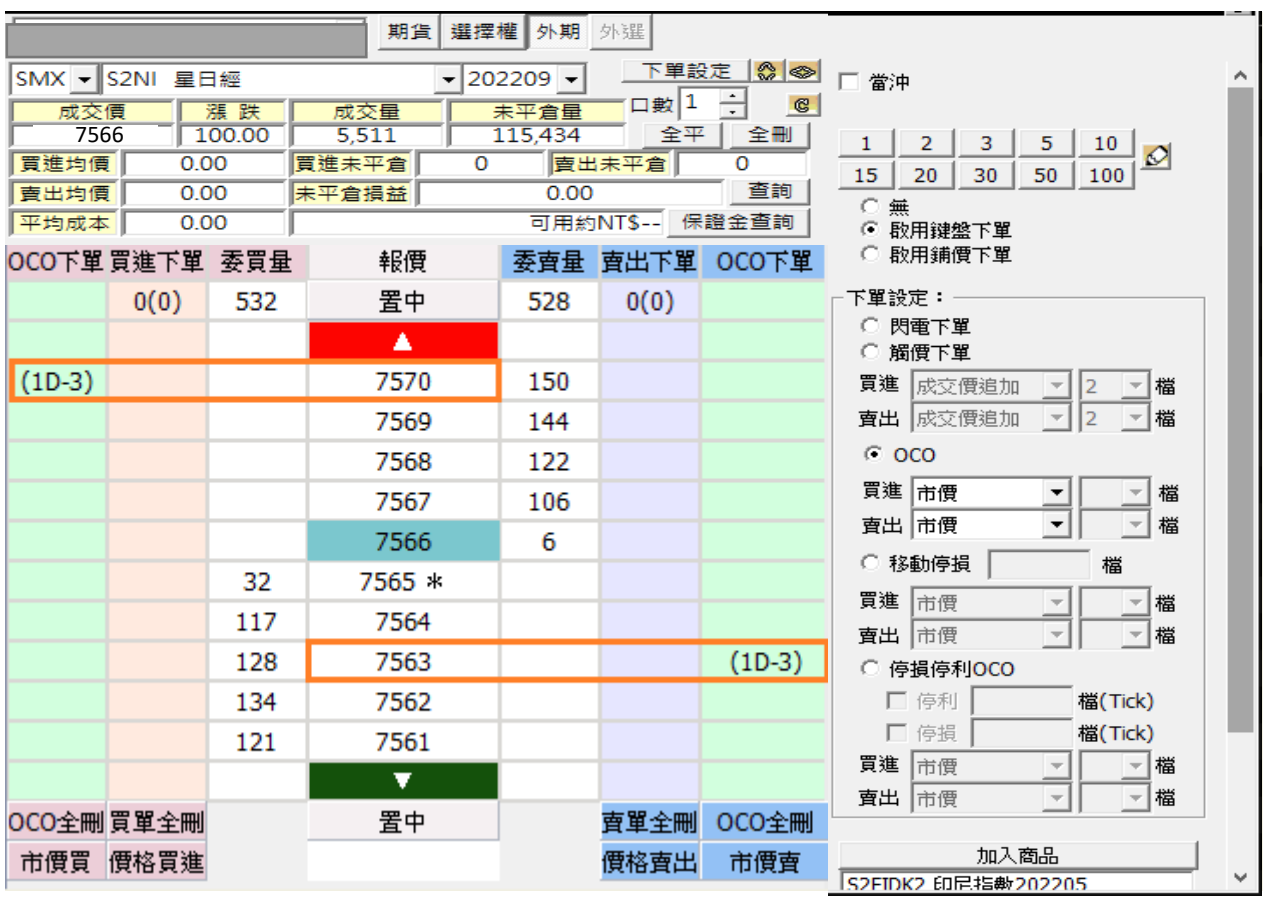

5.3.5 範例四:點選賣出 7563及買進 7570,設定觸價後以<市價>送出委託單。

◆ 7563 與 7570 價位處將出現<1D-3>,此時系統不會送 カランド 2008年 2009年 2009年 出 任何限價單至市場等價,7563 與 7570 價位的觸價單將等待價格觸發後才會以<市價>送出委託 單。

- ▶ 若先觸及賣出委託價較低的 7563,則系統將以<市價>送出委託單,並自動取消 7570 買進之 委託。
- ▶ 若先觸及買進委託價較高的 7570,則系統將以<市價>送出委託單,並自動取消 7563 賣出之 委託。

5.4 使用停損停利:

5.4.1 設定委託單成交時,自動依成交數量及預設停損停利價位與觸價後委託價格,送出反向平倉觸價單。

5.4.2 範例:設定成交時觸價停損停利條件內容:

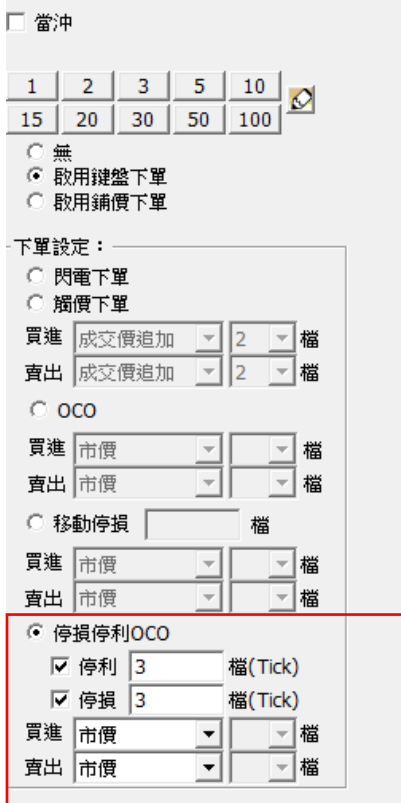

5.4.2.1 停利 3 檔;停損 3 檔。

5.4.2.2 委託價格選擇<市價>。

5.4.3 當買進價位15316成交時,會彈出"自動停利停損觸價下單"確認畫面。

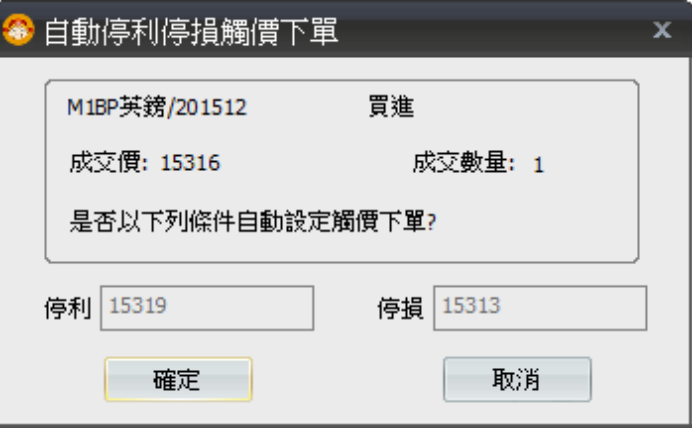

5.4.4 按「確定」後,在賣出價位 15319 及 15313 的「停損停單」方格中,送出相同口數的停利/停損反向平倉 觸價單。

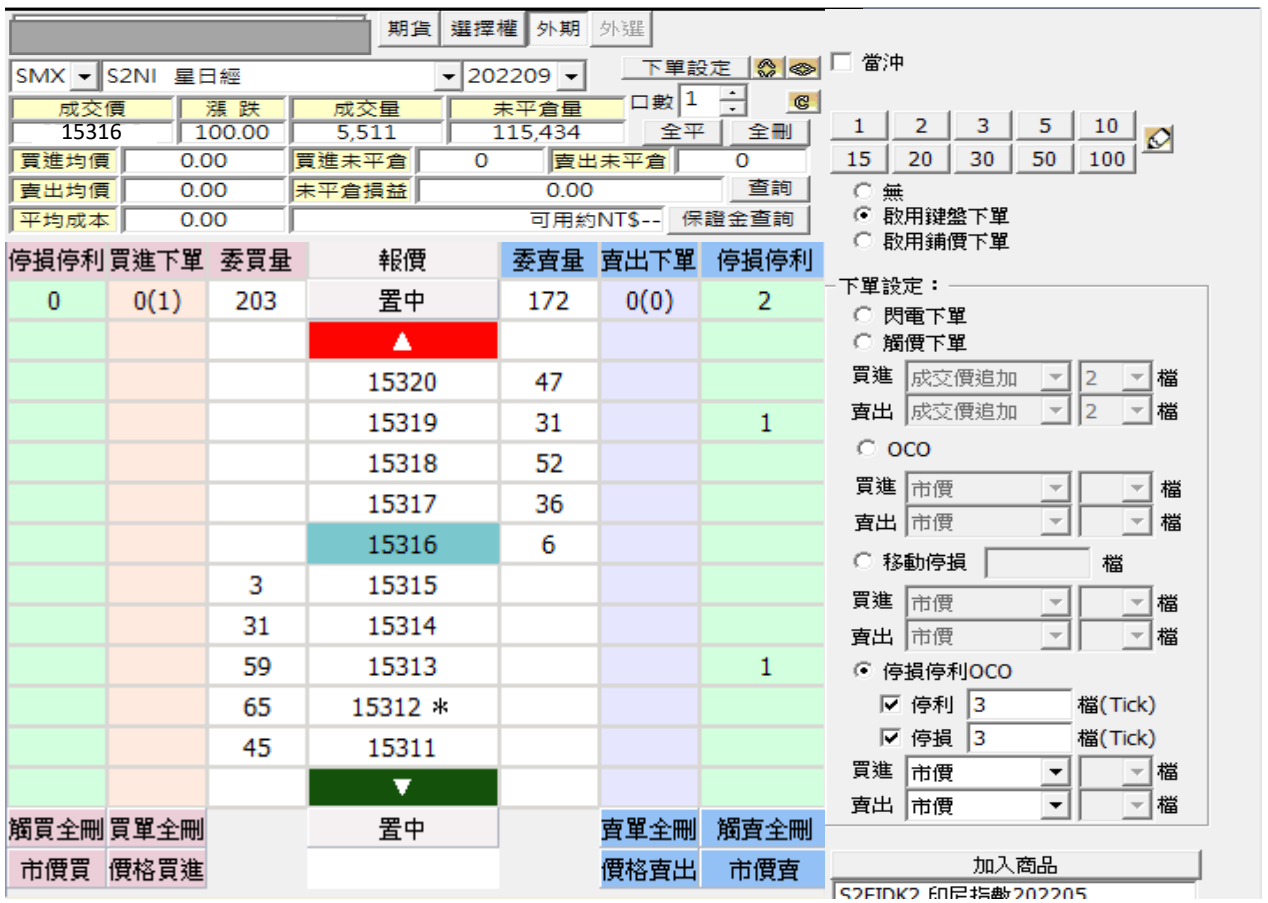

5.4.5 當成交價觸及 15319 停利價位時,會送出<市價>的賣出平倉委託;另一停損平倉觸價單 15313 將自動取 消設定。

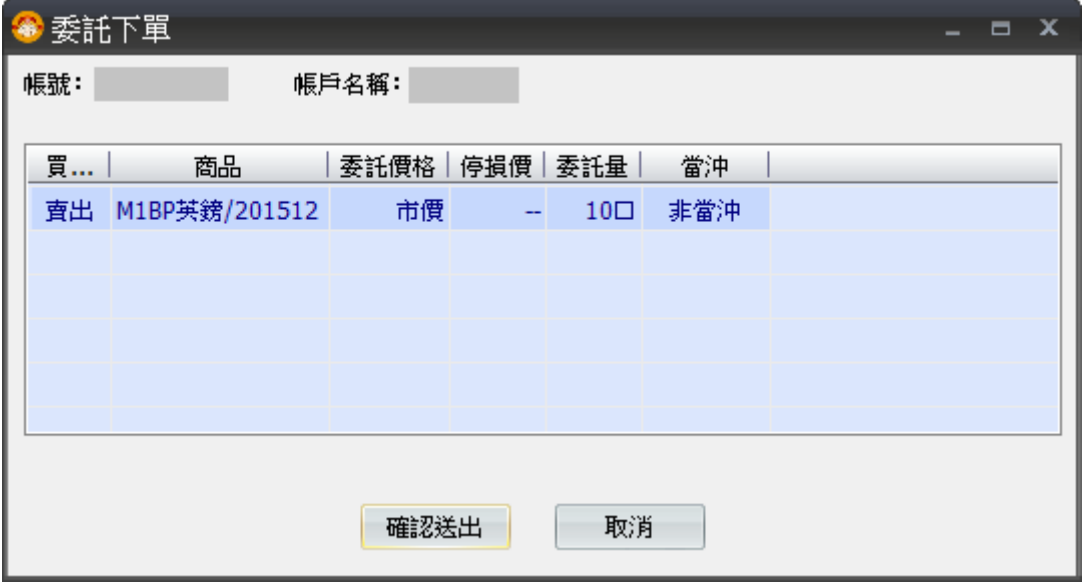

5.5 使用移動停損:

Systex

- 5.5.1 設定委託單成交時,自動依成交數量及預設停損價位與觸價後委託價格,送出反向平倉觸價單,停損價 位會依據成交價格做調整。
- 5.5.2 設定移動停損條件內容:

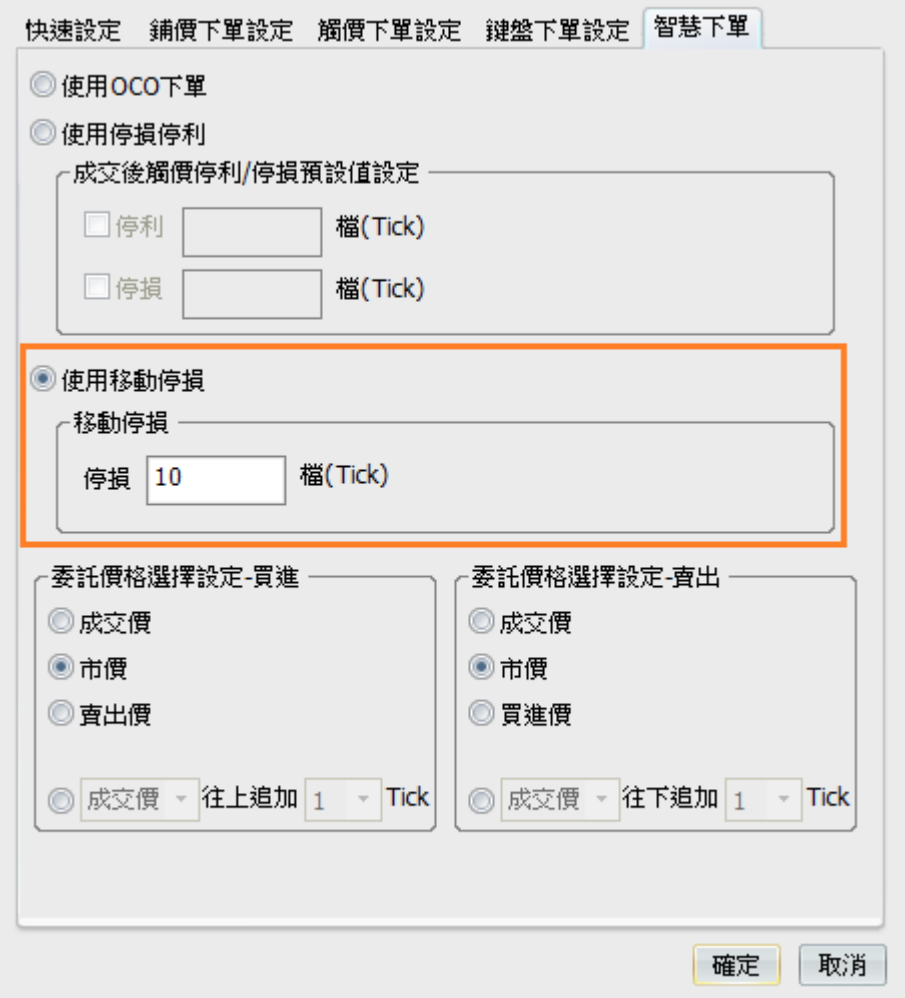

- 5.5.2.1 停損 10 檔。
- 5.5.2.2 委託價格選擇<市價>。

5.5.3 範列一:委託掛限價買單 7110 價位到市場,當市場行情等於或大於 7110 價位委託單成交時,即掛反向 賣單 7100 做停損(7110-10 檔)。

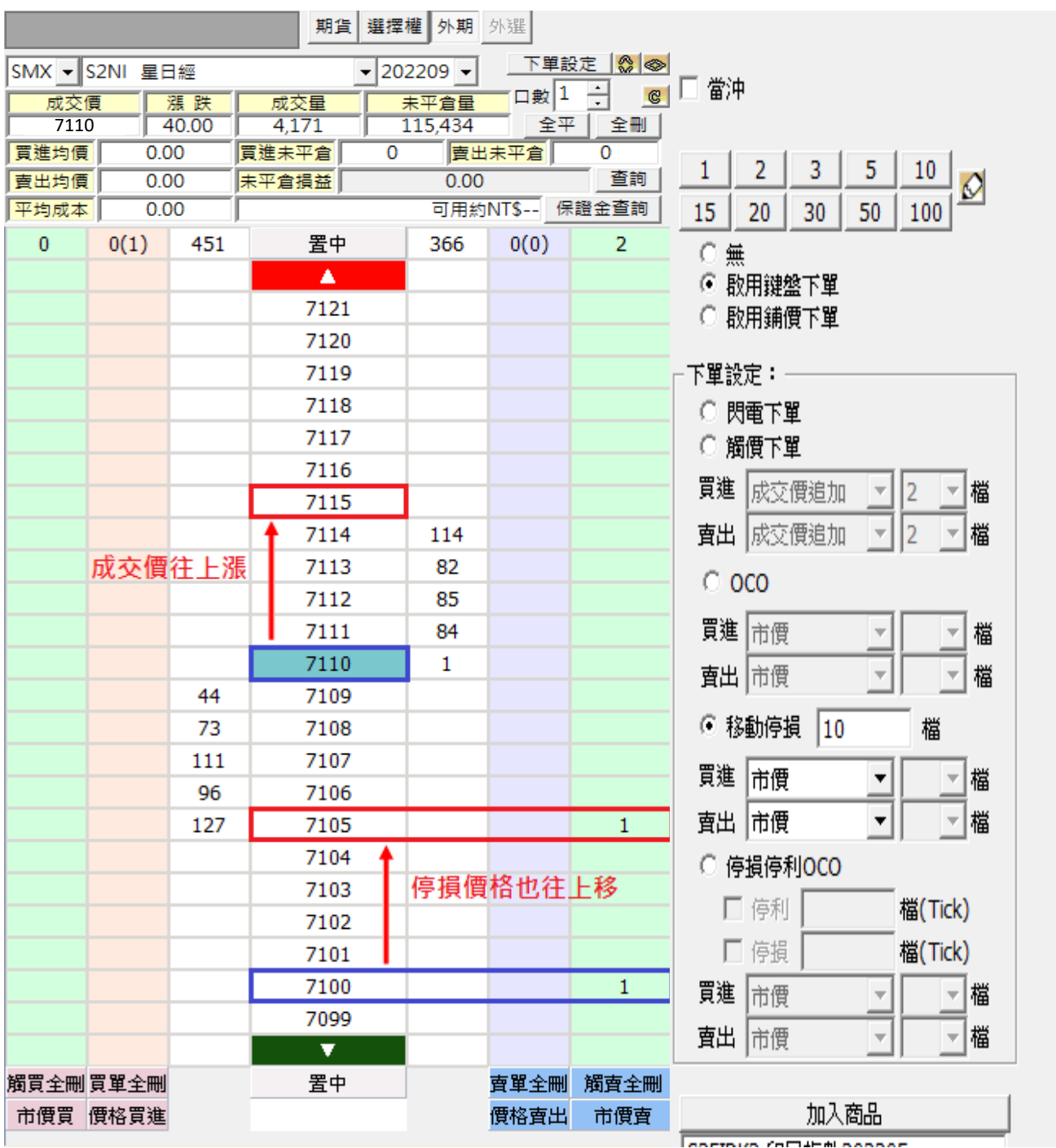

◆ 當行情由 7110 漲 5 點到 7115 點,停損價位往上移動到 7105 (由 7100 往上移動)

 $\div$  當市場行情從 7115 拉 回 3 點到 7112 點,移動停損則維持在 7105。

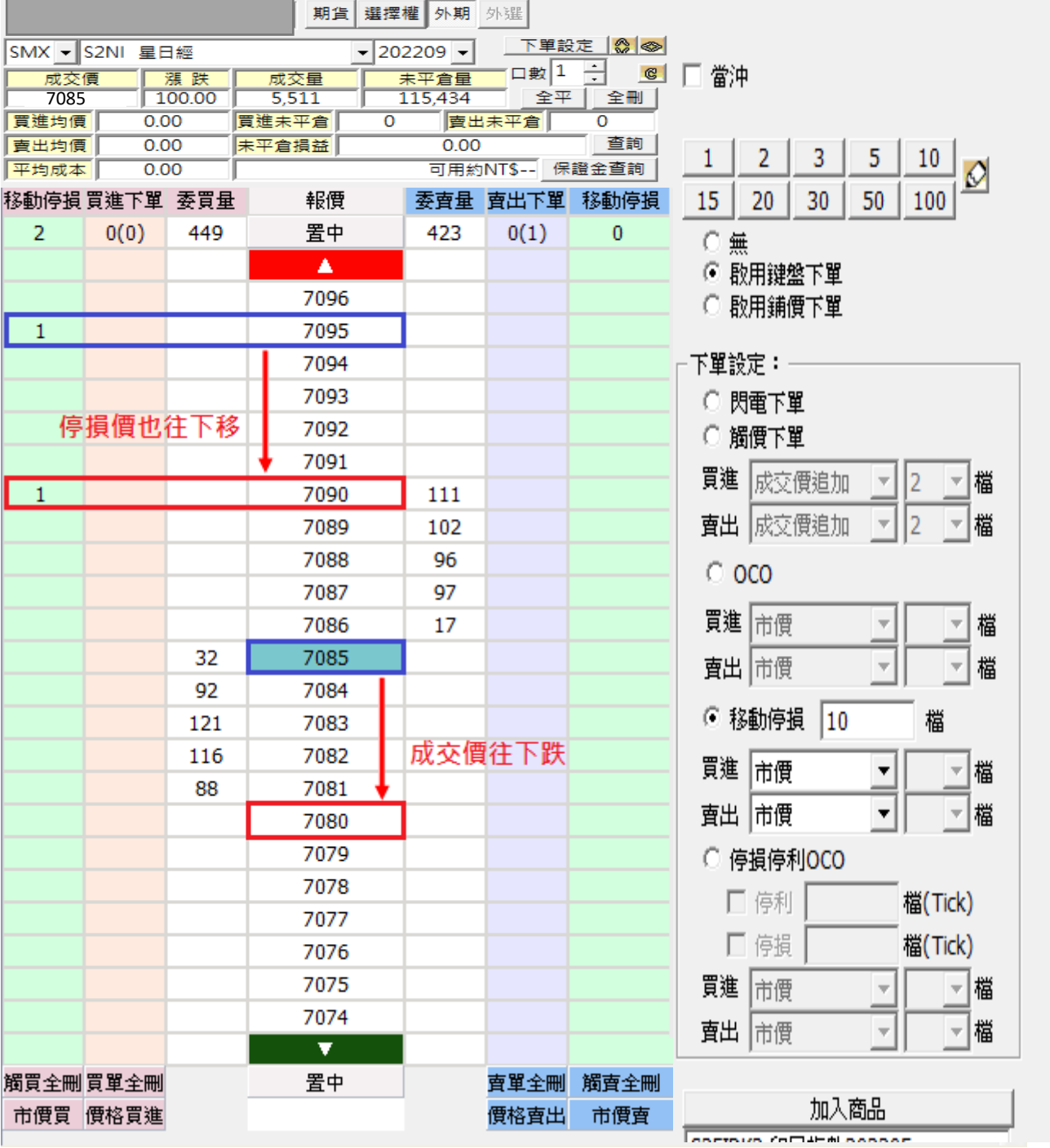

5.5.4 範例二:委託掛限價賣單 7085 價位到市場,當市場行情等於或小於 7085 價位委託單成交時,即掛反向 賣單 7095 做停損(7085+10 檔)。

◆ 當行情由 7085 跌 5點到 7080 點,停損價位往下移動到 7090 (由 7095 往下移動)

◆ 當市場行情從 7080拉 回 3點到 7083 點,移動停損則維持在 7090。